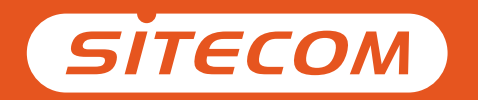

# Installation guide **Android or iOS**

## **Things you need**

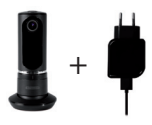

## Wi-Fi Home Cam Twist + Power cable

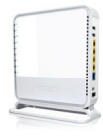

## Wi-Fi (modem) router

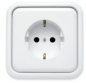

Power socket

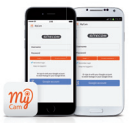

iOS or Android smartphone / tablet

## Connecting your camera

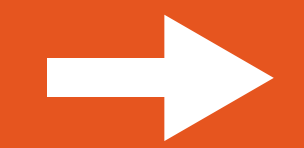

#### 1. Download the **Sitecom "MyCam"** app

## 2. Connect the camera to the power socket

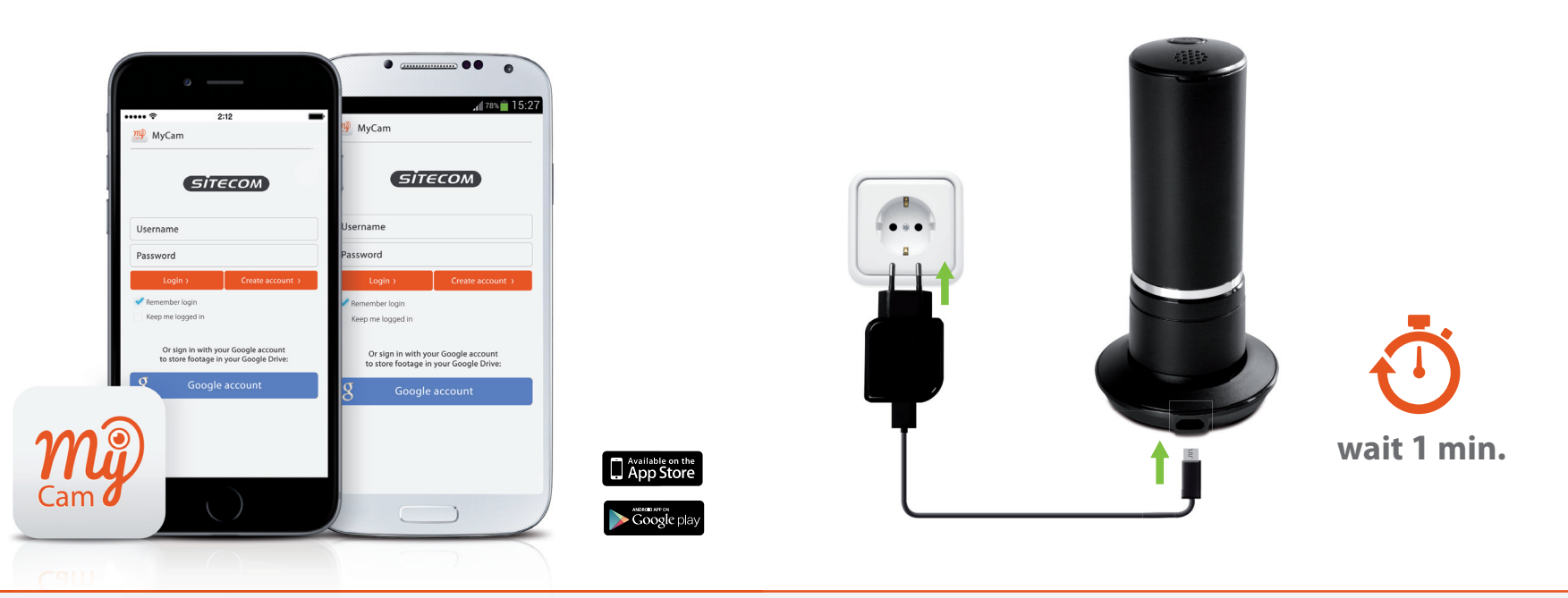

**Note:** Wait with opening the MyCam app until step 4.

**Tip:** Configure the camera close to the (modem) router and position it when installation is finished.

## 3. Connect your phone or tablet to the camera

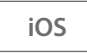

a. Go to your Wi-Fi Settings b. Select the Wi-Fi network of your camera

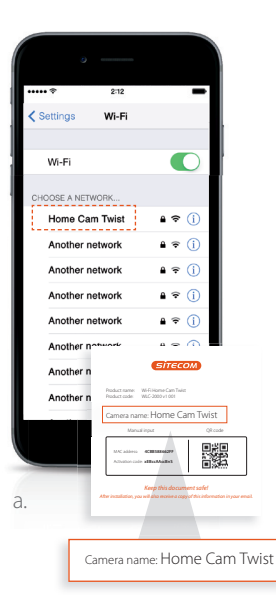

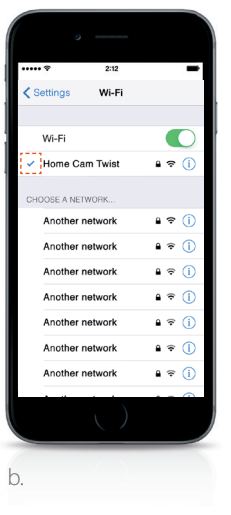

a. Go to your Wi-Fi Settings b. Select the Wi-Fi network of your camera

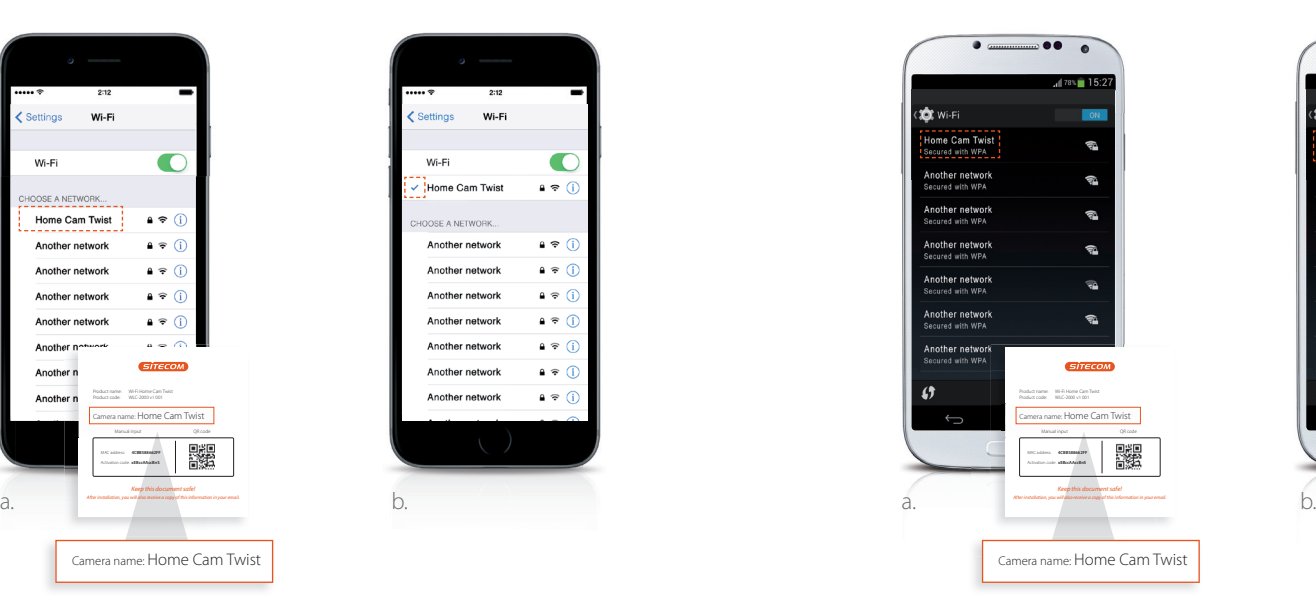

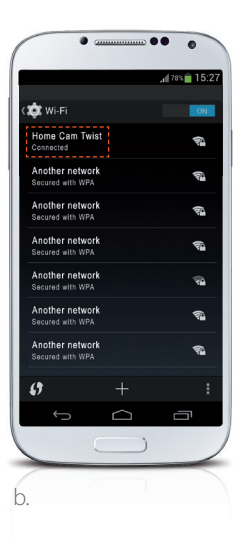

 $\leq$ 

## 4. Connect your camera to your Wi-Fi

a. Open the MyCam app

b. Follow the steps on the screen

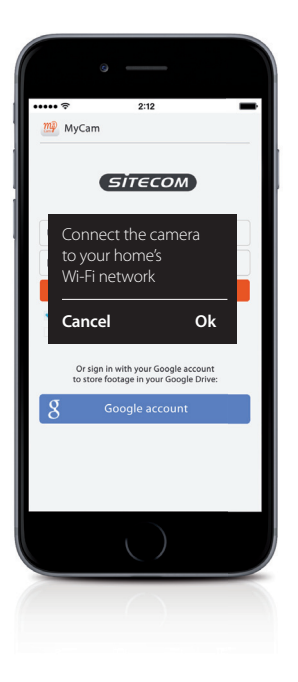

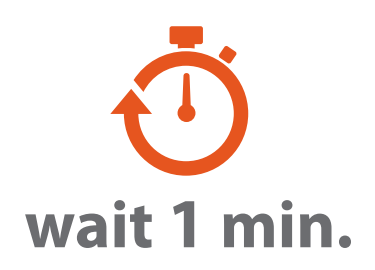

*Make sure your phone or tablet reconnects to your home's Wi-Fi network before you proceed.*

## *Almost ready*

Create an account or login with your Google account and add your camera.

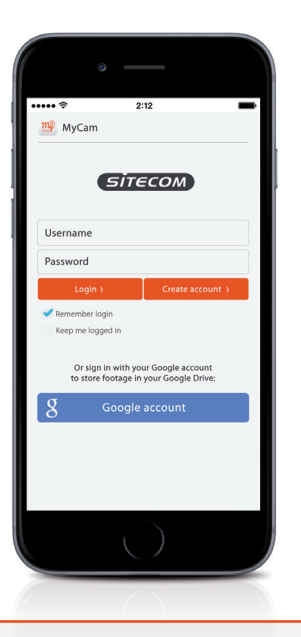

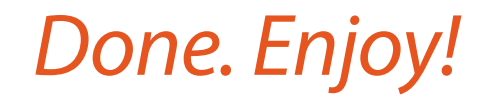

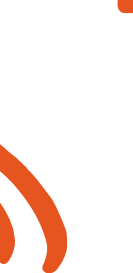

 $E$ 

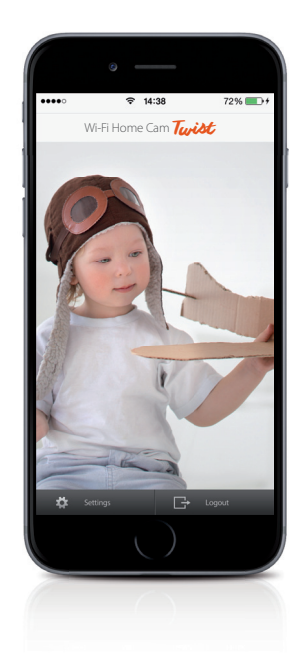

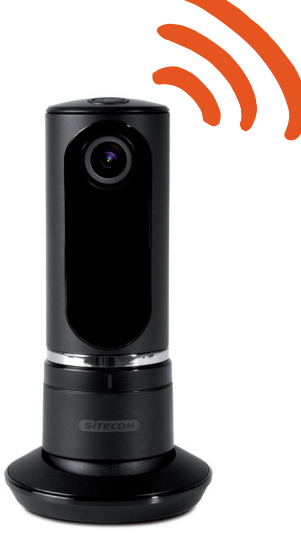

For more information about the app features go to **www.sitecomlearningcentre.com**

## *Want to view your footage on a larger screen?*

Access your camera via the free web portal from any computer **http://mycamera.sitecom.com**

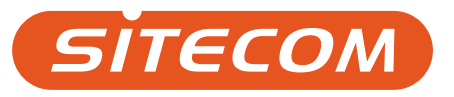

## **Wat heb je nodig?**

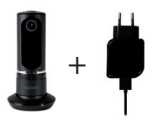

## Wi-Fi Home Cam Twist + stroomkabel

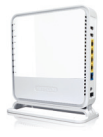

## Wi-Fi (modem) router

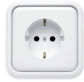

Stopcontact

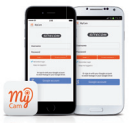

Smartphone/tablet met iOS of Android

## Verbind de camera

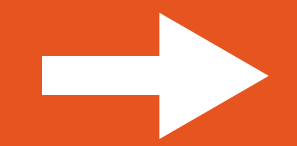

### 1. Download de **MyCam-app van Sitecom** 2. Sluit de camera aan op het stroomnet

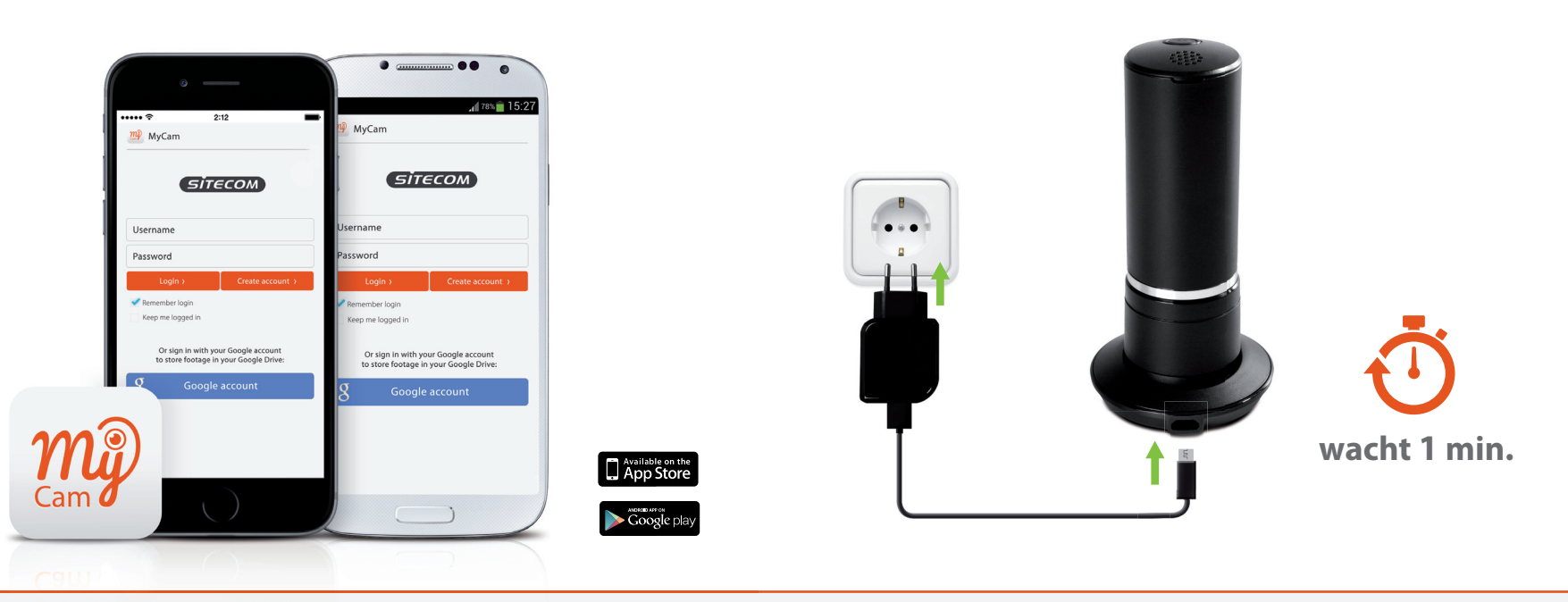

**Opmerking:** Wacht met het openen van de MyCam-app tot stap 4.

**Tip:** Configureer de camera in de buurt van de (modem) router en plaats deze pas op de gewenste locatie wanneer de installatie is voltooid.

## 3. Verbind je telefoon of tablet met de camera

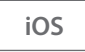

a. Ga naar je Wi-Fi-instellingen b. Selecteer het Wi-Fi-netwerk van je camera

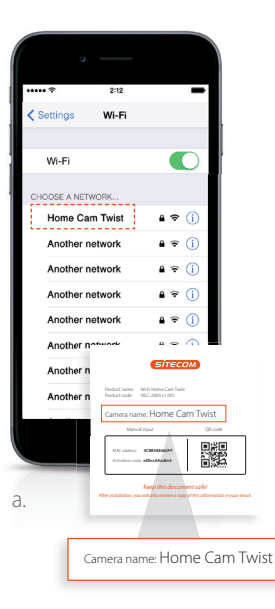

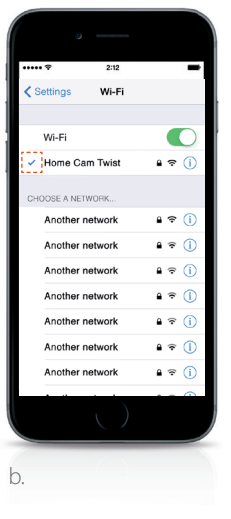

a. Ga naar je Wi-Fi-instellingen b. Selecteer het Wi-Fi-netwerk van je camera

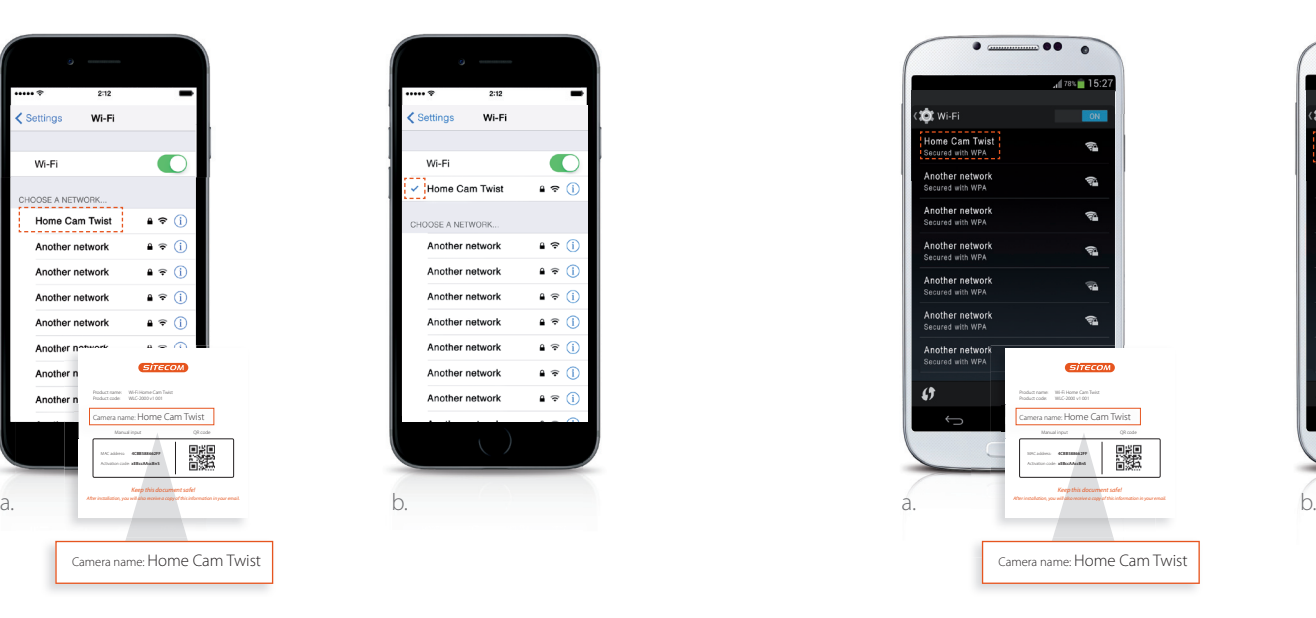

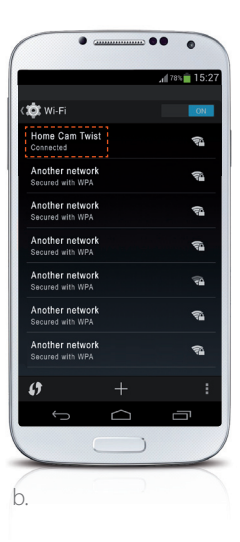

 $\equiv$ 

## 4. Verbind je camera met je Wi-Fi

a. Open de MyCam app b. Volg de stappen op het scherm

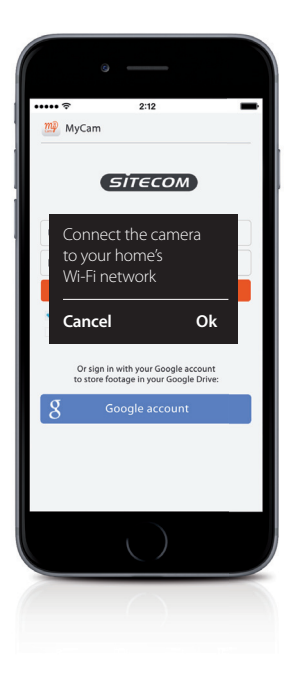

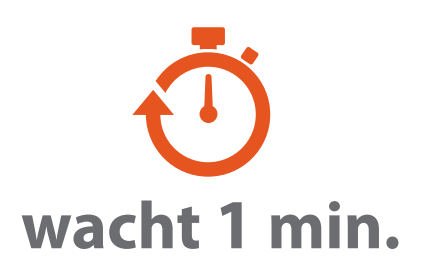

*Zorg dat je telefoon of tablet opnieuw verbinding maakt met het Wi-Fi-netwerk in je woning voordat je doorgaat.*

## *Bijna klaar*

*Maak een account of meld je aan met je Google-account en voeg je camera toe.*

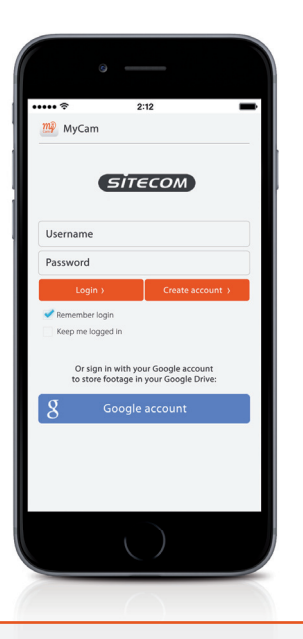

*Dat was het. Veel plezier!*

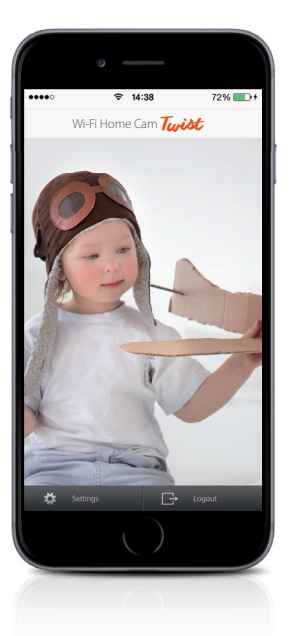

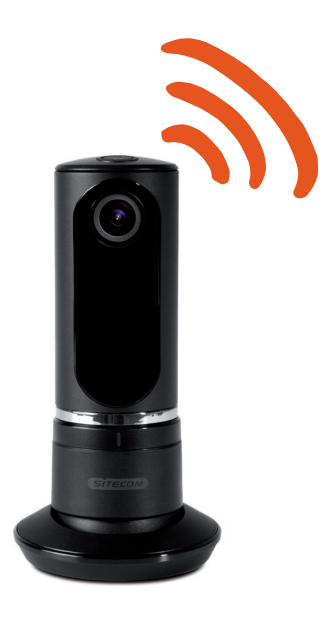

Meer informatie over de functies van de app is te vinden op **www.sitecomlearningcentre.com**

## *Wil je de opnames op een groter scherm bekijken?*

Je kunt vanaf elke computer toegang krijgen tot je camera via het gratis webportaal **http://mycamera.sitecom.com**

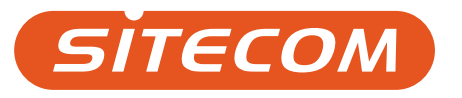

## **Das brauchen Sie:**

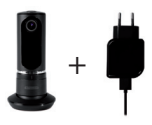

## Wi-Fi Home Cam Twist + Stromkabel

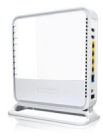

## Wi-Fi (Modem) Router

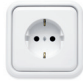

Steckdose

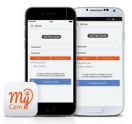

iOS- oder Android-Smartphone/-Tablet

## Kamera anschließen

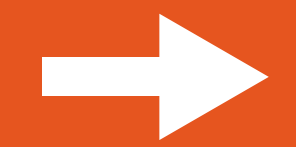

### 1. **"MyCam App"** von **Sitecom** herunterladen

## 2. Kamera an die Steckdose anschließen

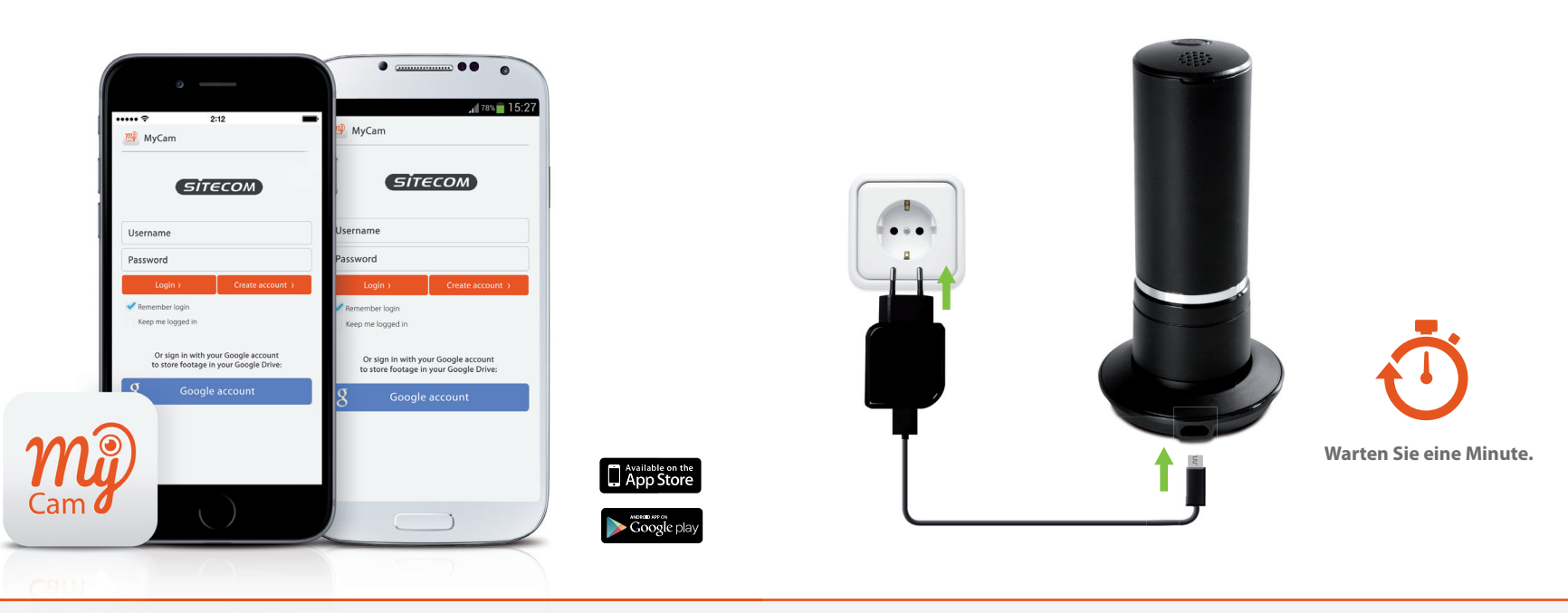

**Hinweis:** Öffnen Sie die MyCam App erst in Schritt 4.

Tipp: Konfigurieren Sie die Kamera in der Nähe des (Modem-) Routers und positionieren Sie sie nach der Installation.

## 3. Smartphone oder Tablet mit der Kamera verbinden

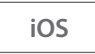

a. Öffnen Sie die WLAN-Einstellungen auf dem Gerät. b. Wählen Sie das WLAN der Kamera aus.

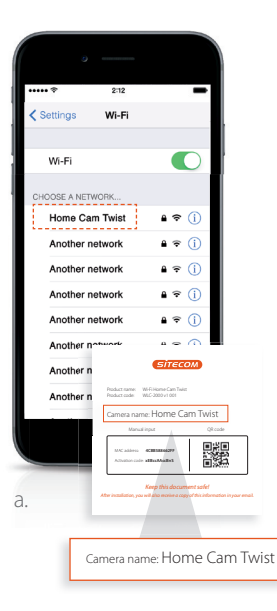

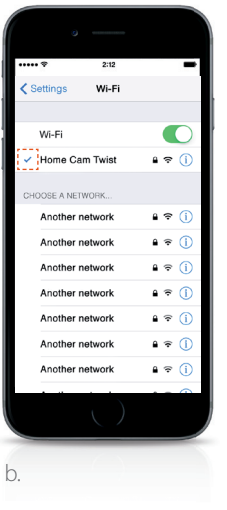

a. Öffnen Sie die WLAN-Einstellungen auf dem Gerät. b. Wählen Sie das WLAN der Kamera aus.

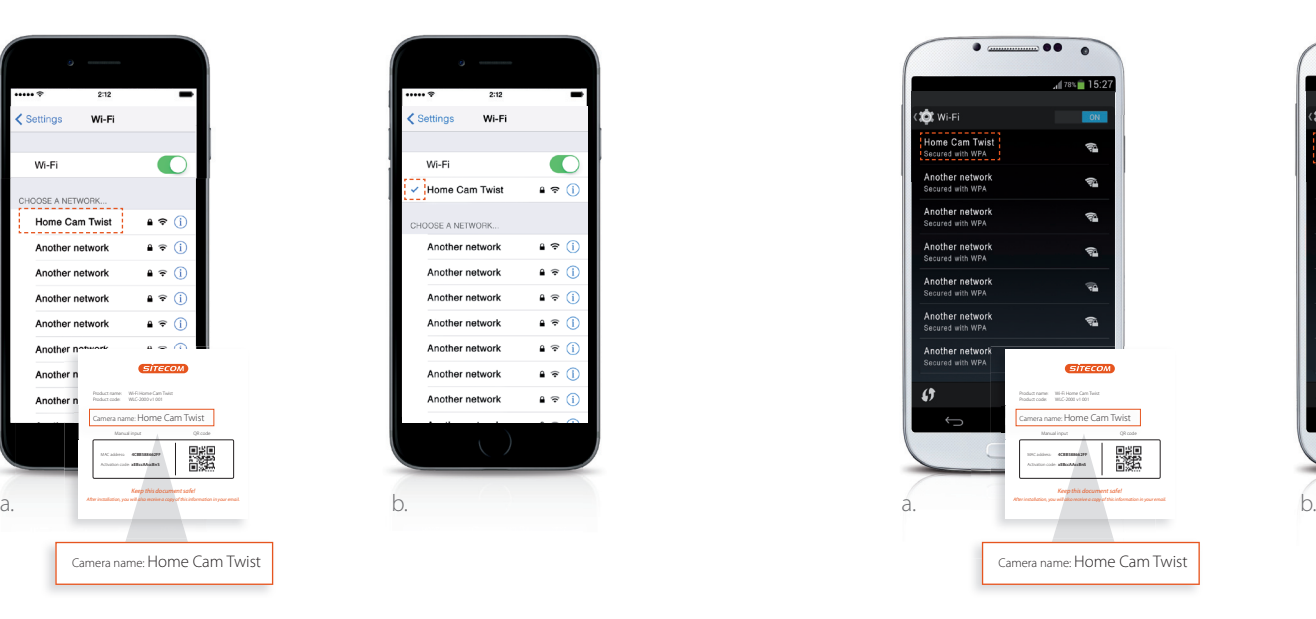

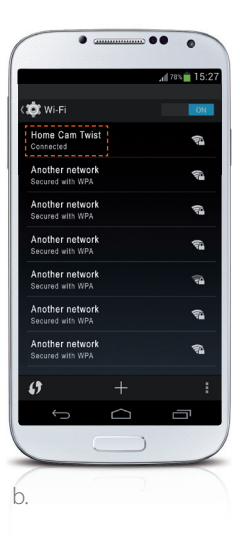

EN DE

## 4. Kamera mit dem WLAN verbinden

a. Öffnen Sie die MyCam-App.

b. Führen Sie die auf dem Bildschirm angezeigten Schritte durch.

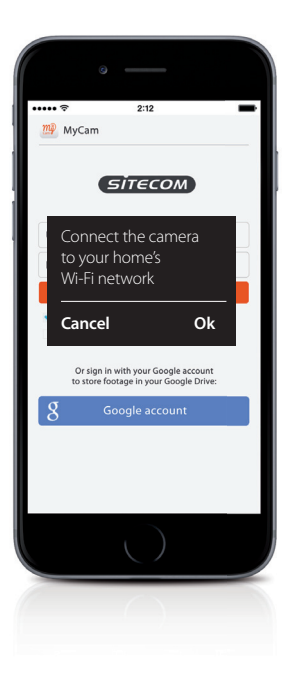

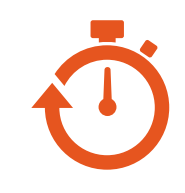

## **Warten Sie eine Minute.**

*Das Smartphone oder Tablet muss wieder mit Ihrem Heimnetzwerk verbunden werden, bevor Sie fortfahren.* 

## *Fast geschafft*

*Erstellen Sie ein Konto oder melden Sie sich mit Ihrem Google-Konto an, und fügen Sie Ihre Kamera hinzu.*

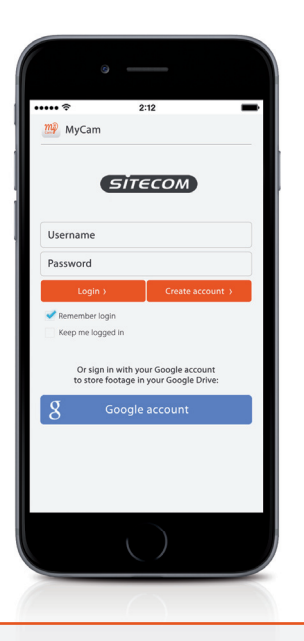

# *Fertig! Viel Spaß!*

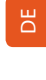

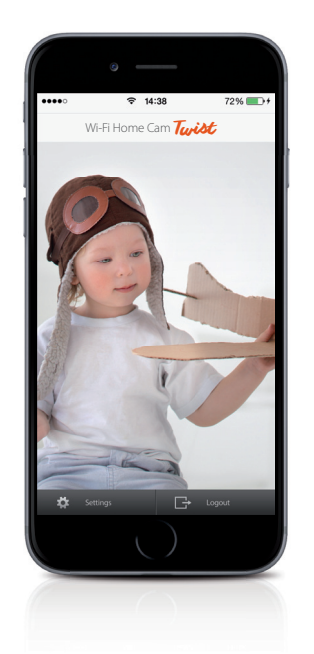

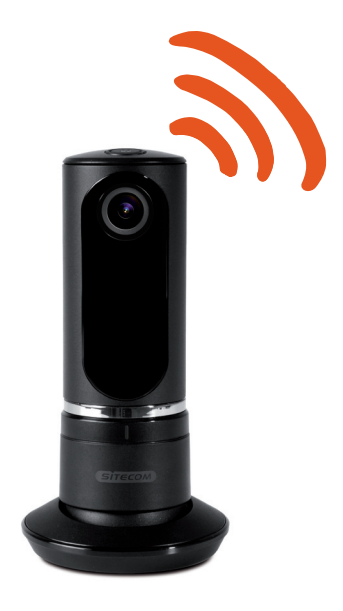

Weitere Informationen zu den Funktionen der App finden Sie auf **www.sitecomlearningcentre.com**

## *Sie möchten Ihre Videos auf einem größeren Bildschirm anschauen?*

Dann greifen Sie von einem beliebigen Computer aus über das kostenlose Webportal auf Ihre Kamera zu: **http://mycamera.sitecom.com**

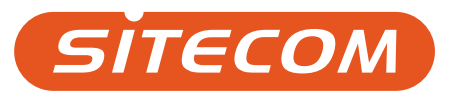

## **Occorrente**

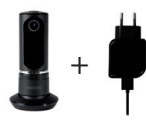

Wi-Fi Home Cam Twist + cavo di alimentazione

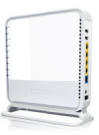

Wi-Fi (Modem) router

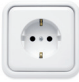

Presa di corrente

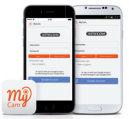

Smartphone/tablet iOS o Android

## Collegamento della videocamera

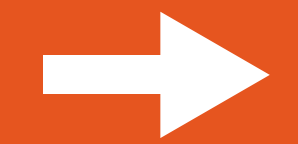

## 1. Scaricare l'app **Sitecom MyCam**

## 2. Collegare la videocamera alla presa elettrica

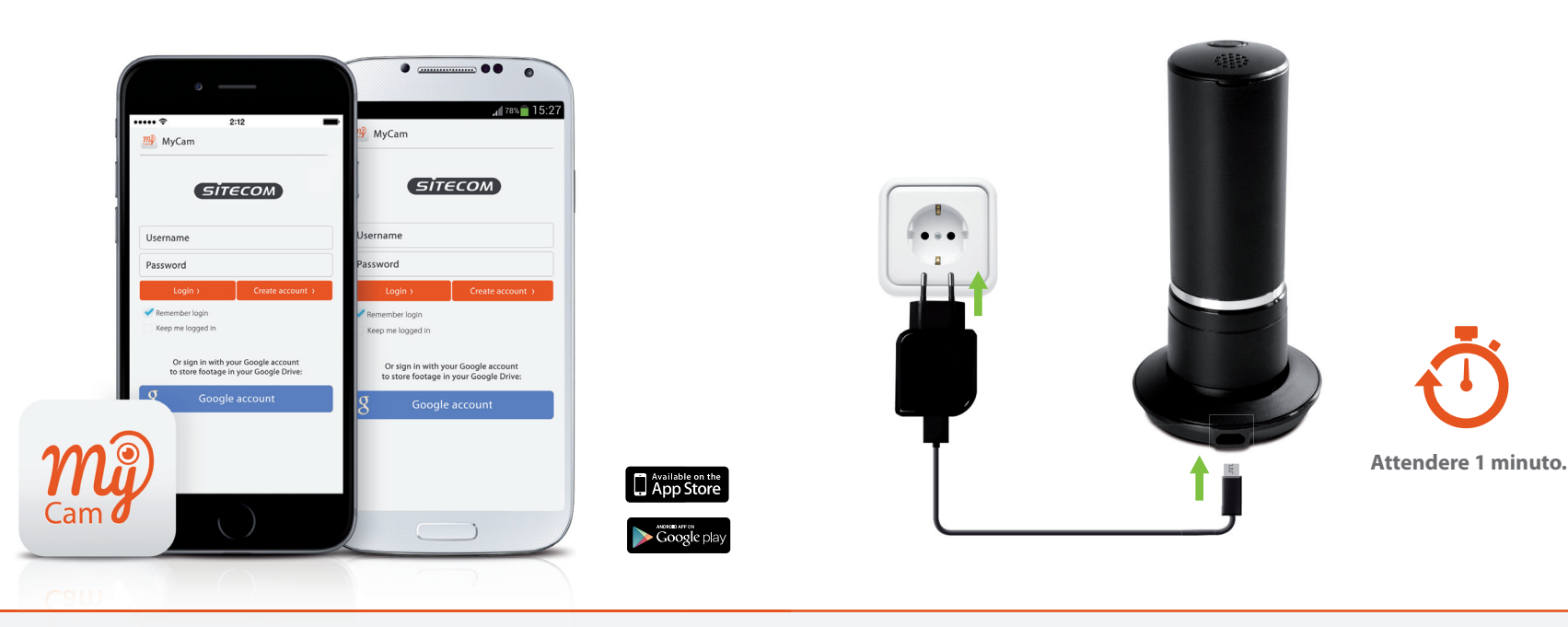

**Nota:** per aprire l'app MyCam aspettare la fase 4.

**Consiglio:** configurare la videocamera vicino al router (modem) e posizionarla al termine dell'installazione.

## 3. Collegare il telefono o il tablet alla videocamera

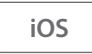

a. Passare a Impostazioni Wi-Fi b. Selezionare la rete Wi-Fi della videocamera

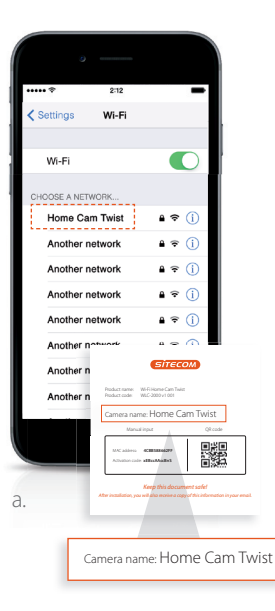

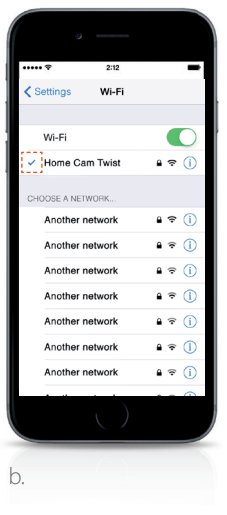

a. Passare a Impostazioni Wi-Fi b. Selezionare la rete Wi-Fi della videocamera

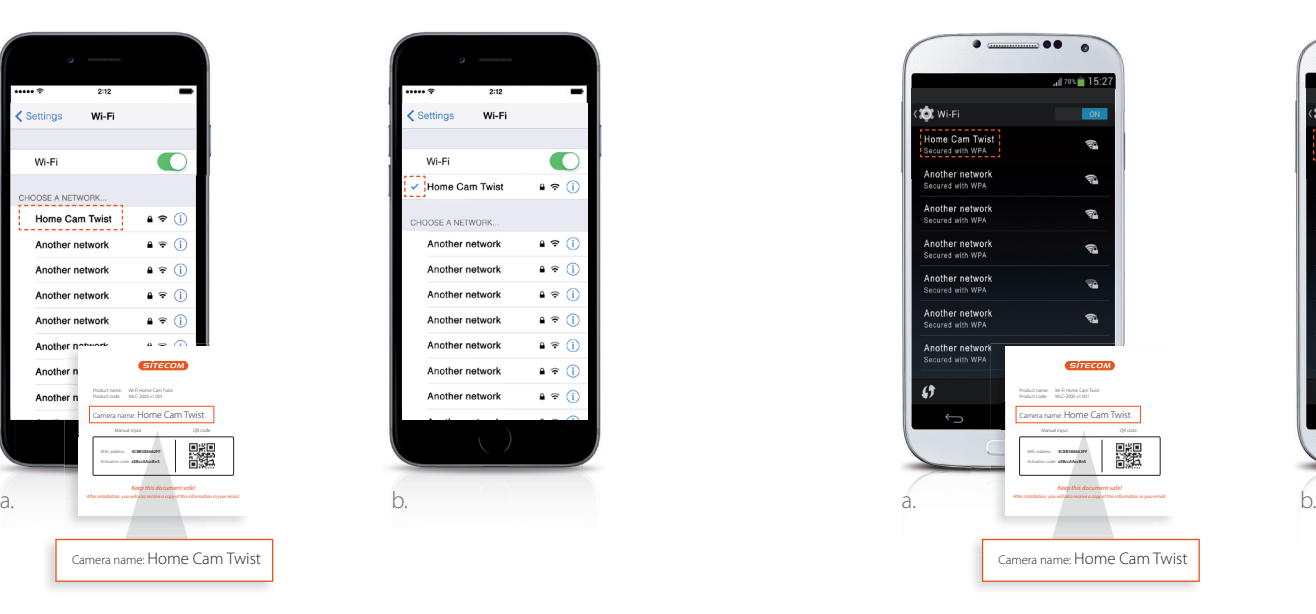

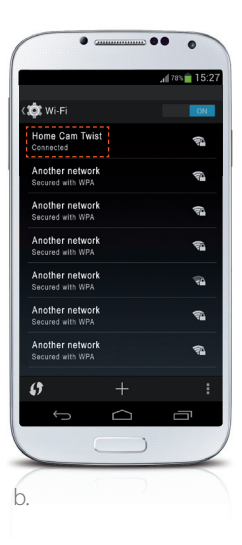

 $\equiv$ 

## 4. Collegare la videocamera al Wi-Fi

a. Aprire l'app MyCam

b. Seguire la procedura visualizzata

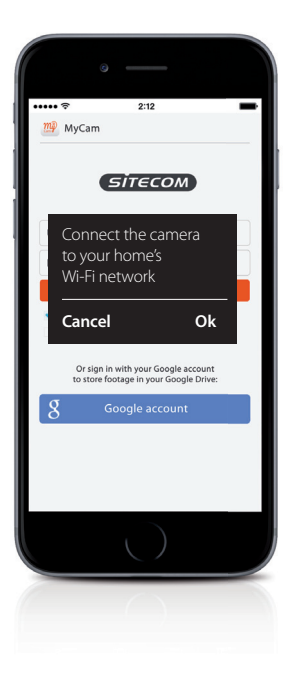

# **Attendere 1 minuto.**

*Attendere che il telefono o il tablet si ricolleghi alla rete Wi-Fi di casa prima di proseguire.*

## *La procedura è quasi terminata!*

*Creare un account oppure accedere con l'account di Google e aggiungere la videocamera.*

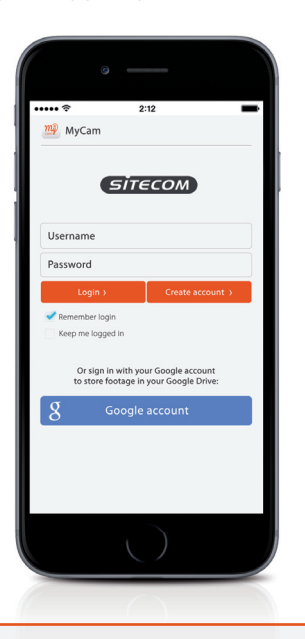

# *Ecco fatto. Buon divertimento!*

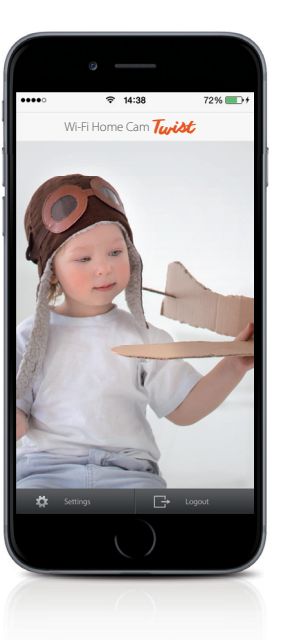

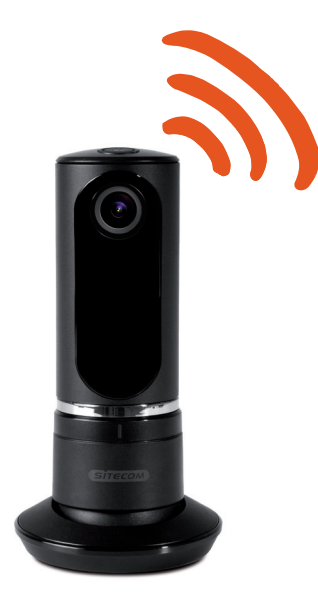

Per maggiori informazioni sulle funzionalità delle app, visitare la pagina **www.sitecomlearningcentre.com**

## *Vuoi vedere i tuoi video su uno schermo più grande?*

Accedi alla videocamera tramite il portale Web gratuito da qualsiasi computer **http://mycamera.sitecom.com**

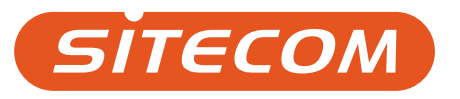

## **Cosas que necesita**

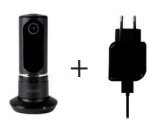

Wi-Fi Home Cam Twist + Cable de alimentación

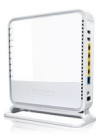

(Módem) Router Wi-Fi

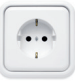

Toma de alimentación

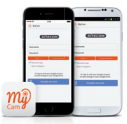

Smartphone/ tableta iOS o Android

## Conecte la cámara

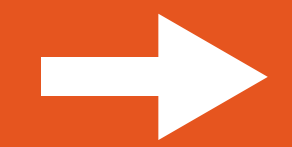

### 1. Descargar la app de **Sitecom "MyCam"**

## 2. Conectar la cámara al enchufe

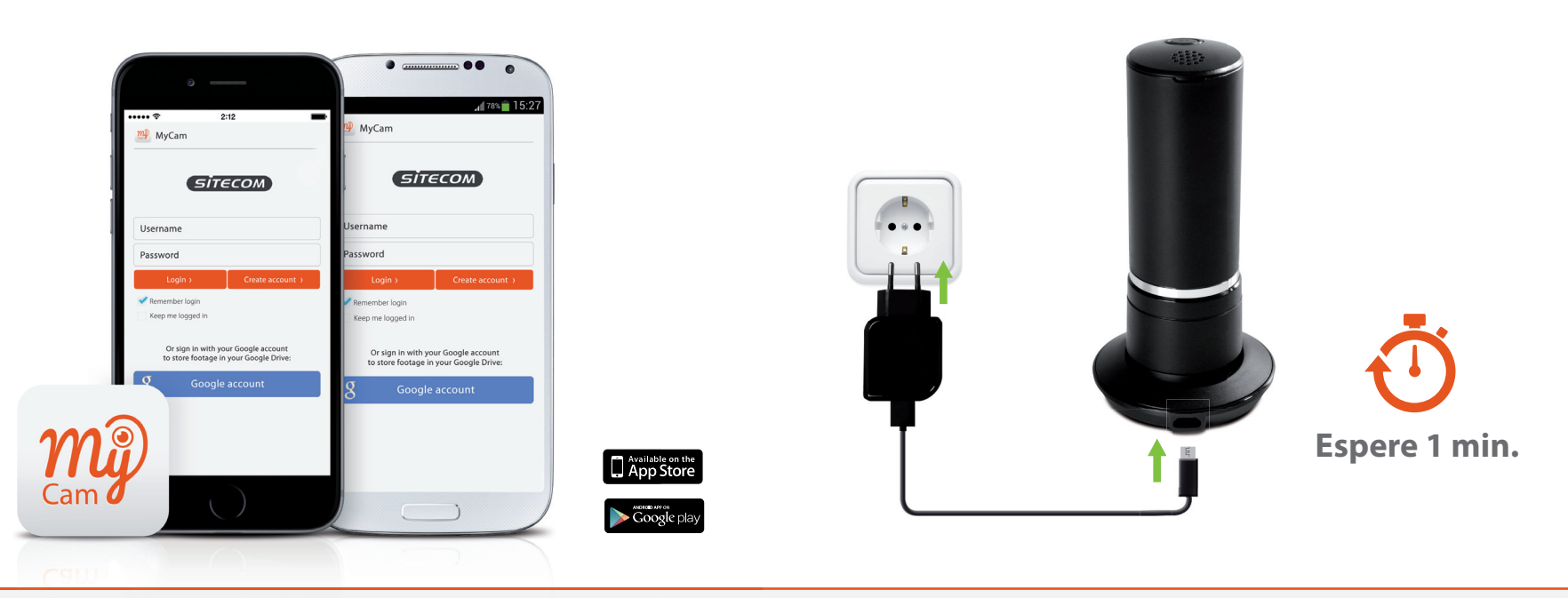

**Nota:** Espere con la app MyCam abierta hasta el paso 4.

**Sugerencia:** Configure la cámara cerca del (módem) router y colóquela cuando finalice la instalación.

## 3. Conectar su teléfono o tableta a la cámara

a. Vaya a su configuración Wi-Fi. b. Seleccione la red Wi-Fi de su cámara.

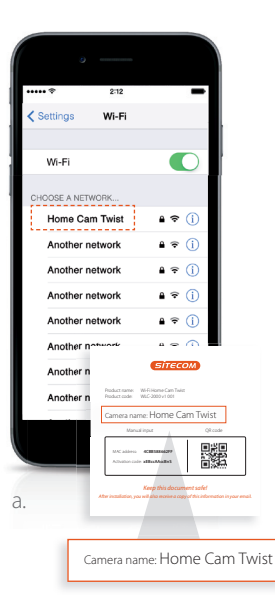

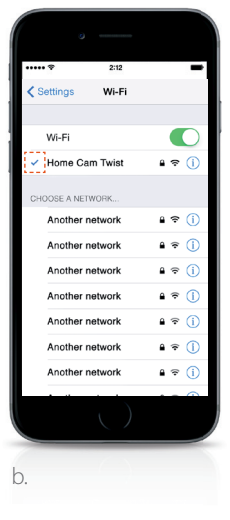

a. Vaya a su configuración Wi-Fi. b. Seleccione la red Wi-Fi de su cámara.

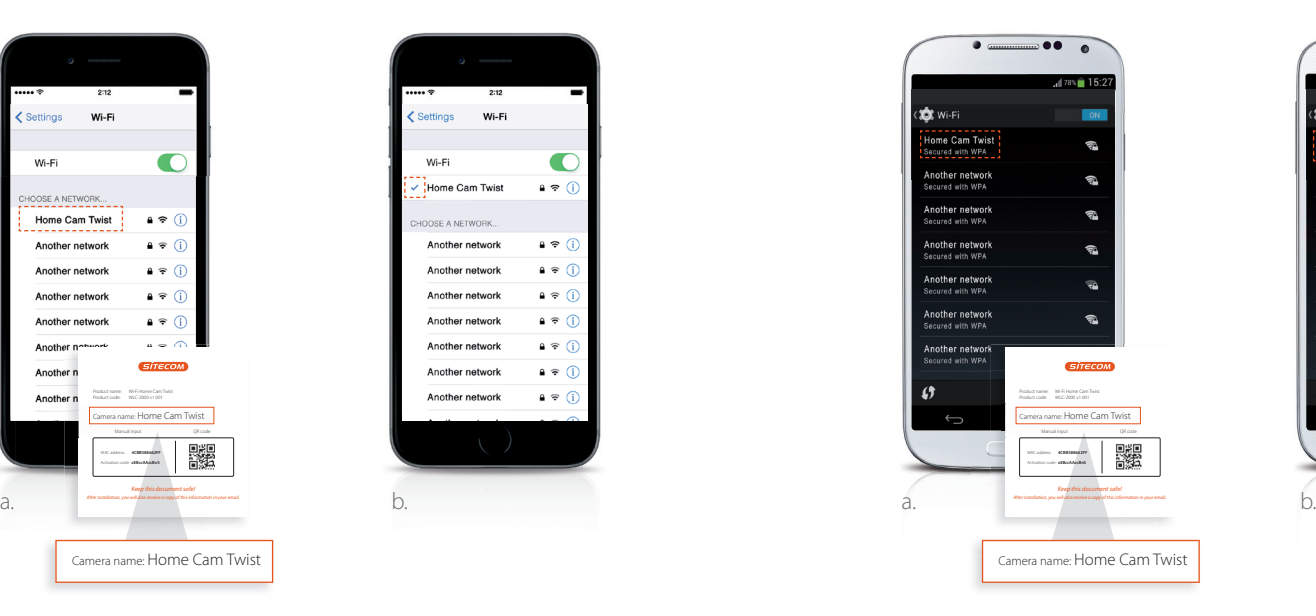

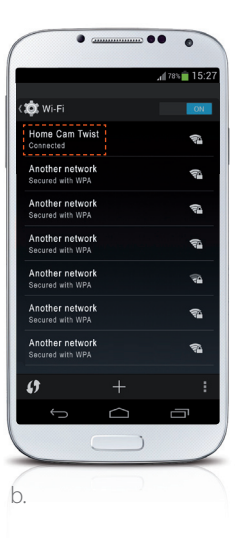

EN ES

## 4. Conectar su cámara al Wi-Fi

a. Abra la app MyCam b. Siga los pasos en pantalla

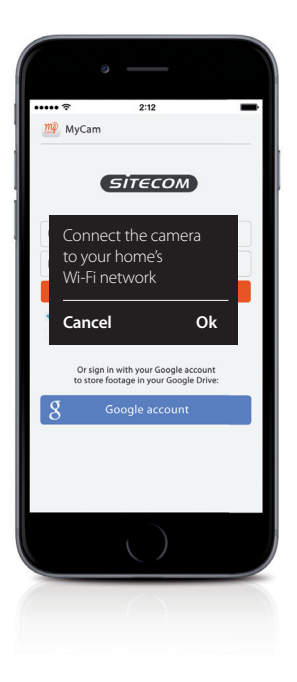

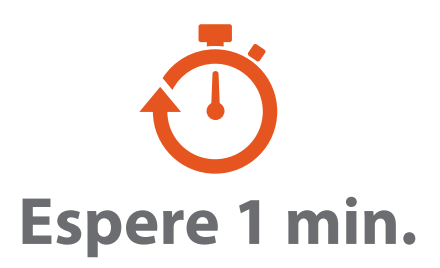

*Asegúrese de que el teléfono o la tableta se reconecta a la red Wi-Fi doméstica antes de continuar.*

## *Casi listo*

*Cree una cuenta o inicio de sesión con su cuenta Google y agregue la cámara.*

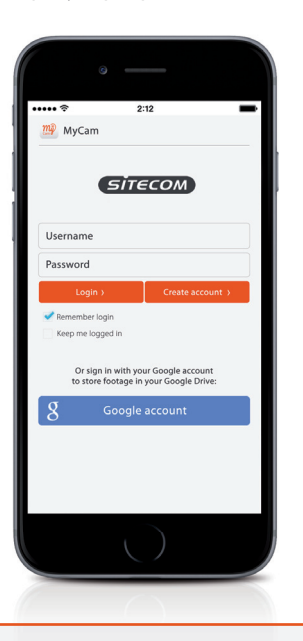

# *¡Hecho! ¡Disfrute!*

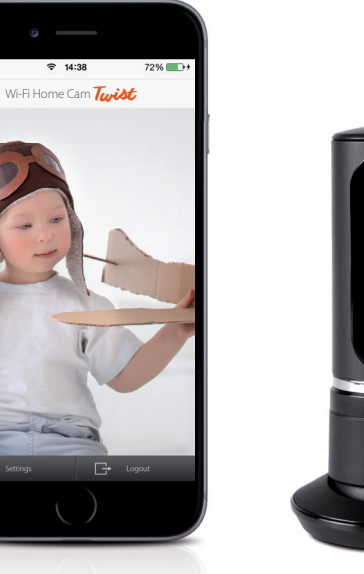

 $\bullet\bullet\bullet\circ$ 

**XX** Settings

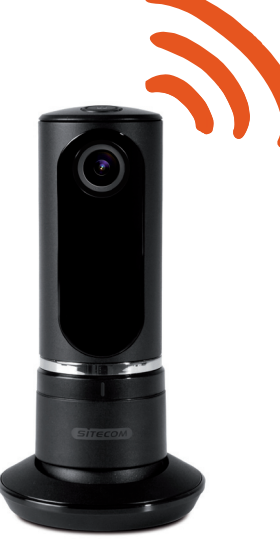

Para más información sobre las funciones de la app, vaya a **www.sitecomlearningcentre.com**

## *¿Desea ver las imágenes grabadas en una pantalla más grande?*

Acceda a su cámara a través del portal web gratuito desde cualquier ordenador **http://mycamera.sitecom.com**

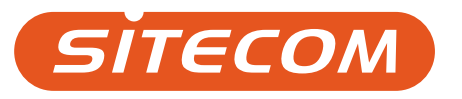

## **Éléments nécessaires**

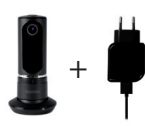

Wi-Fi Home Cam Twist + câble d'alimentation

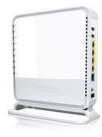

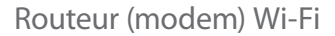

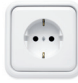

Prise de courant

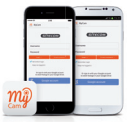

Smartphone / tablette iOS ou Android

## Connexion de votre caméra

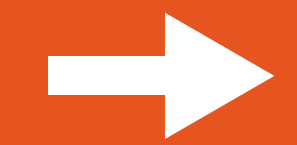

## 2. Raccordez la caméra à la prise de courant

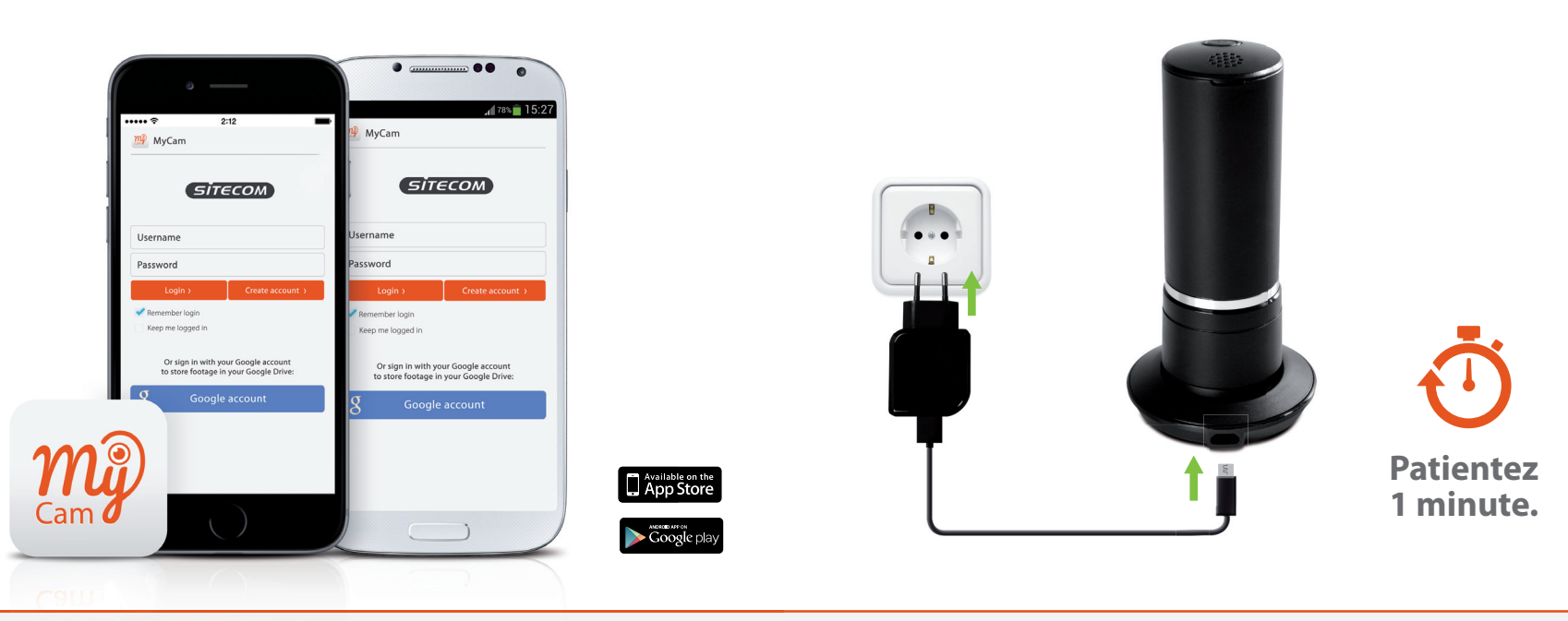

**Remarque :** Attendez l'étape 4 pour ouvrir l'application Mycam.

**Astuce :** Configurez la caméra à proximité du routeur (modem) et positionnez-la une fois l'installation terminée.

## 3. Connectez votre téléphone ou votre tablette à la caméra

a. Accédez à vos paramètres Wi-Fi b. Sélectionnez le réseau Wi-Fi de votre caméra

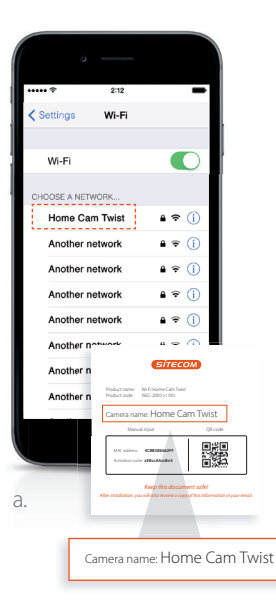

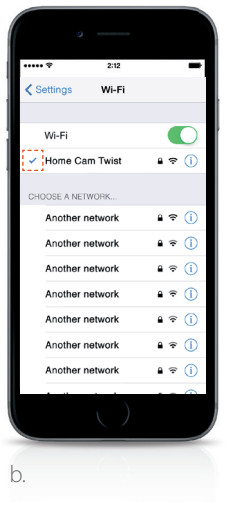

a. Accédez à vos paramètres Wi-Fi b. Sélectionnez le réseau Wi-Fi de votre caméra

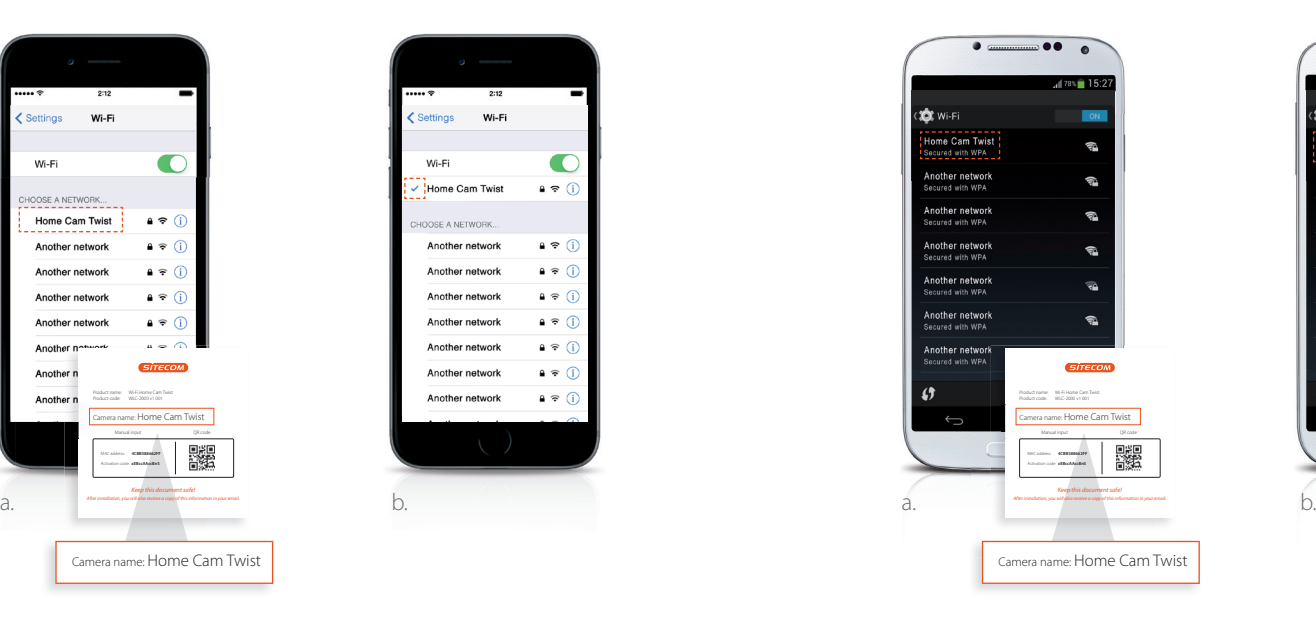

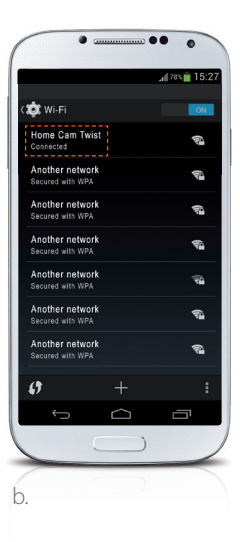

EN FR

## 4. Connectez votre caméra à votre réseau Wi-Fi

a. Ouvrez l'application MyCam b. Suivez les étapes à l'écran

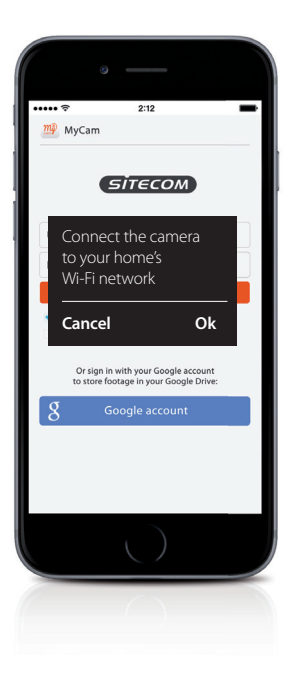

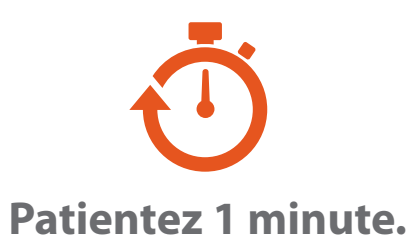

*Vérifiez que votre téléphone ou votre tablette se reconnecte à votre réseau Wi-Fi domestique avant de poursuivre.*

## *Presque prêt*

*Créez un compte ou connectez-vous à l'aide de votre compte Google et ajoutez votre caméra.*

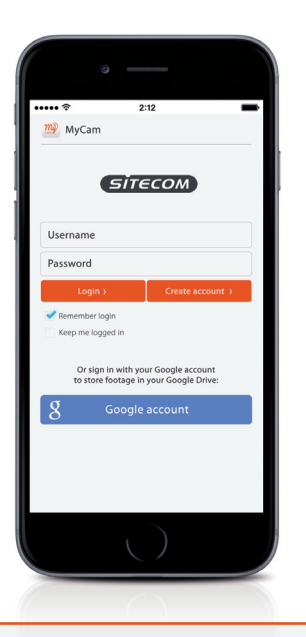

## *Terminé. Profitez de votre réseau !*

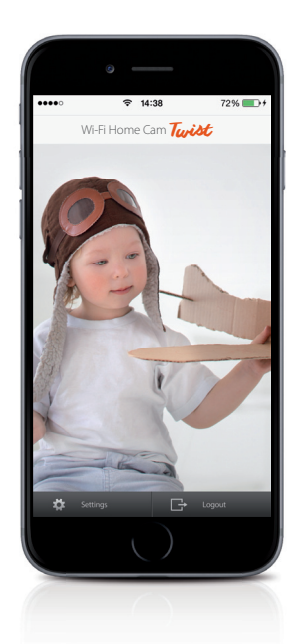

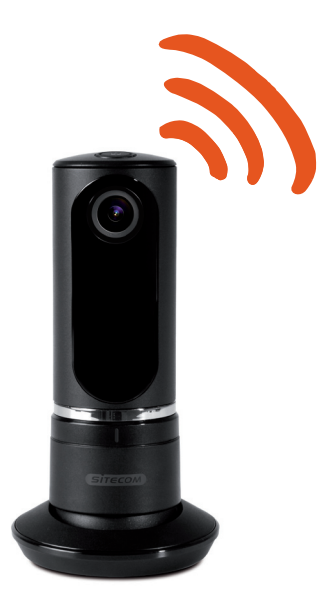

Pour en savoir plus sur les fonctionnalités de l'application, rendez-vous sur **www.sitecomlearningcentre.com**

## *Vous souhaitez visualiser votre séquence sur un écran plus grand ?*

Accédez à votre caméra via le portail Web gratuit sur n'importe quel ordinateur **http://mycamera.sitecom.com**

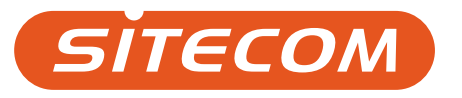

## **O que necessita**

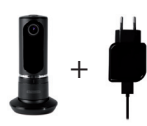

Wi-Fi Home Cam Twist + Cabo de alimentação

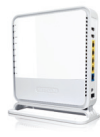

Wi-Fi (Modem) router

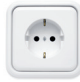

Tomada elétrica

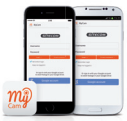

Smartphone/tablet iOS ou Android

# Ligar a câmara

### 1. Transfira a app **"MyCam" da Sitecom**

## 2. Ligue a câmara à tomada elétrica

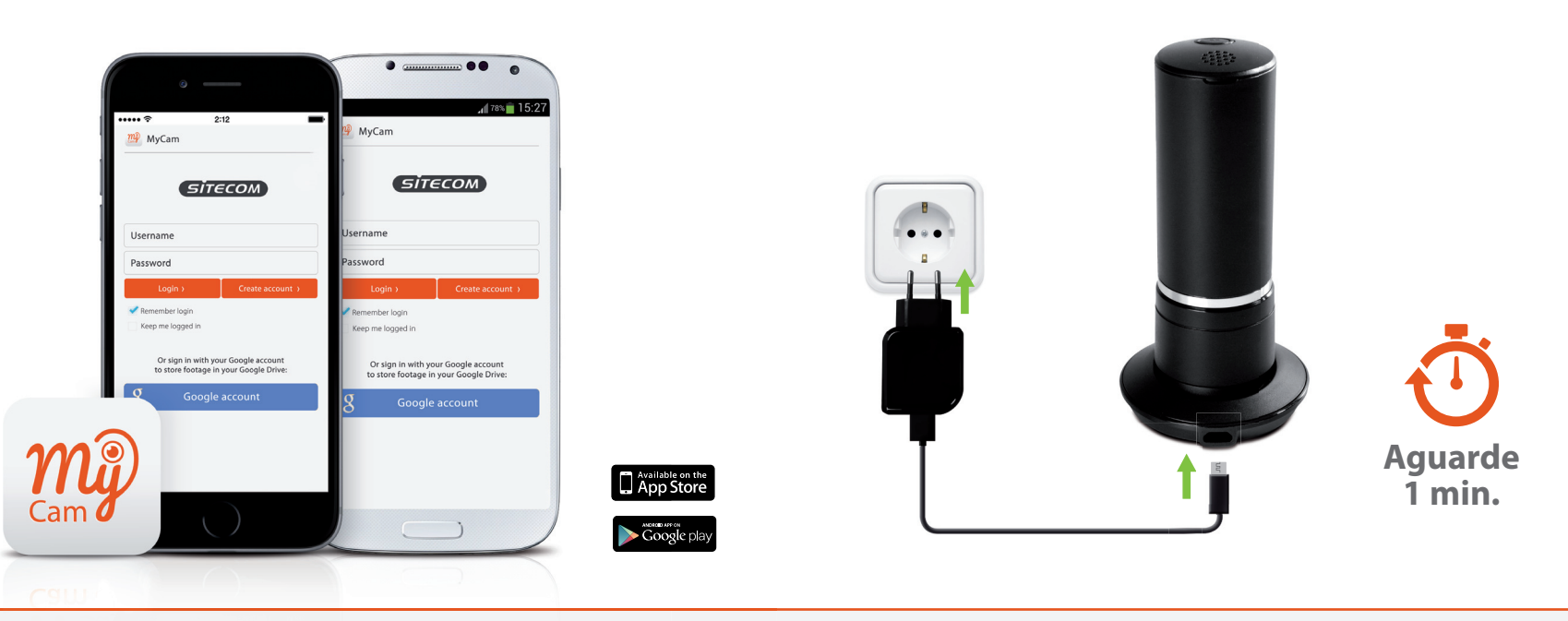

**Nota:** Não abra a app MyCam até chegar ao passo 4.

**Sugestão:** Configure a câmara junto do (modem) router e posicione-a uma vez concluída a instalação.

## 3. Ligue o seu telemóvel ou tablet à câmara

a. Vá às definições Wi-Fi b. Selecione a rede Wi-Fi da sua câmara

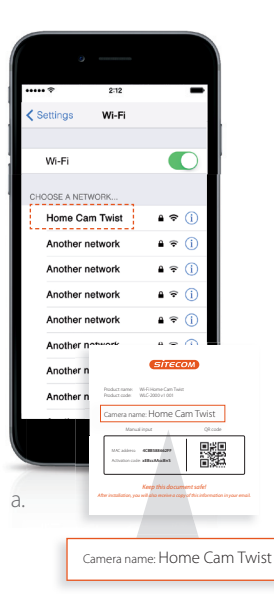

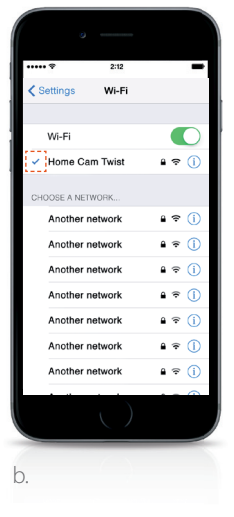

a. Vá às definições Wi-Fi b. Selecione a rede Wi-Fi da sua câmara

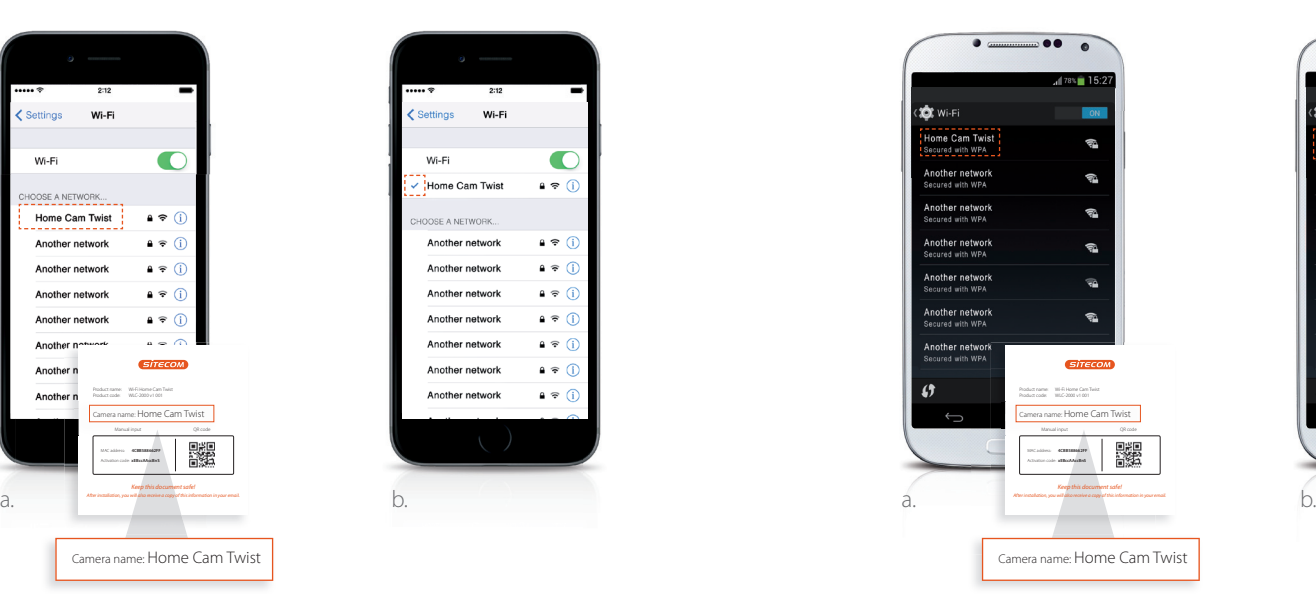

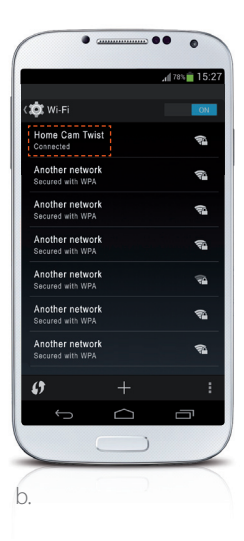

 $\Xi$ 

## 4. Ligue a câmara à sua rede Wi-Fi

a. Abra a aplicação MyCam b. Execute os passos no ecrã

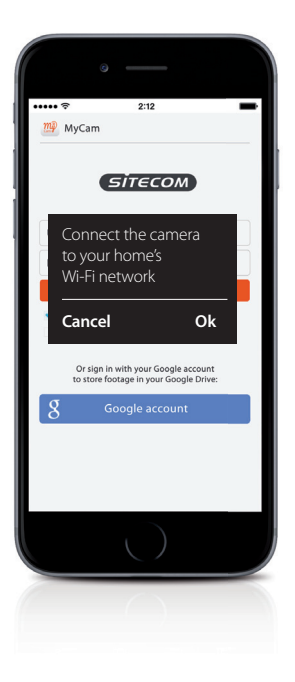

# **Aguarde 1 min.**

*Certifique-se de que o telemóvel ou tablet restabelece a ligação à rede Wi-Fi de sua casa antes de prosseguir.*

## *Está quase pronto*

*Crie uma conta ou inicie sessão com a sua conta Google e adicione a sua câmara.*

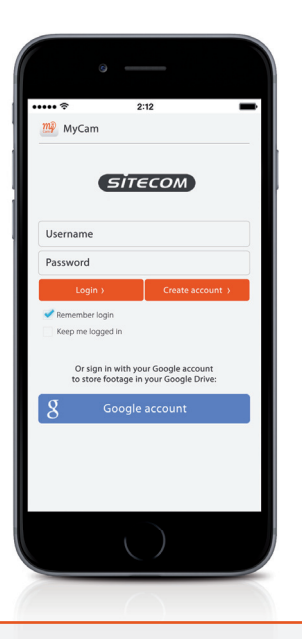

*Concluído. Desfrute!*

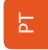

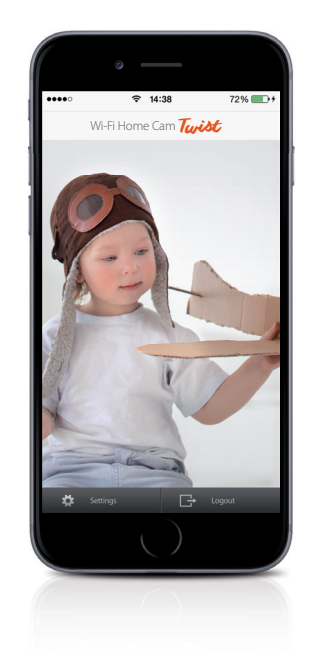

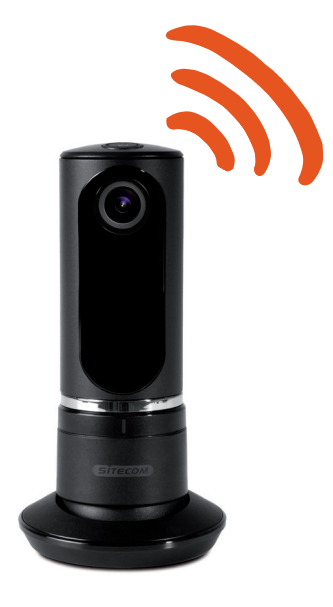

Para mais informações sobre as funcionalidades da app, vá a **www.sitecomlearningcentre.com**

## *Quer ver as suas imagens num ecrã maior?*

Aceda à sua câmara a partir de qualquer computador através do portal web gratuito **http://mycamera.sitecom.com**

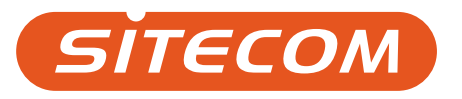

#### Sitecom Europe BV

## EC Declaration of Conformity

#### We

Sitecom Europe BV Linatebaan 101 3045 AH Rotterdam The Netherlands

Hereby declare under our sole responsibility that the Sitecom product: Product number: WLC-2000 v1 001 Product description: Wi-Fi Home Cam Twist

To which this declaration relates is in conformity with the requirements of the following standards:

#### REACH Regulation

- • ED/121/2013 REACH (EC) 1907/2006 SVHC candidate list 16 Dec 2013 (151 substances)
- • ED/49/2014 REACH (EC) 1907/2006 SVHC candidate list 16 Jun 2014 (155 substances)
- • REACH (EC) 1907/2006 Annex XVII plus amendments per 13 Feb 2013
- • REACH (EC) 1907/2006 Annex XVII plus amendments per 27 Mar 2014
- • REACH (EC) 1907/2006 Annex XVII plus amendments per 09 May 2014

#### Hazardous Substances not covered by REACH

• PFOA Restrictions in consumer products (Norway)

Persistent Organic Pollutants (POP) Regulation

• Regulation (EC) 850/2004 - Persistent Organic Pollutants (POP) - 2012

Low Voltage Directive (LVD) 2006/95/EC, recast 2014/35/EU

- • EN 60950-1:2006
	- EN 60950-1:2006/AC:2011
	- EN 60950-1:2006/A11:2009
	- EN 60950-1:2006/A12:2011
	- EN 60950-1:2006/A1:2010
	- EN 60950-1:2006/A2:2013

#### Electromagnetic Fields (EMF)

• EN 62479:2010

Electro-Magnetic Compatibility (EMC) Directive 2004/108/EC, recast 2014/30/EU

- EN 55022:2010
	- EN 55022:2010/AC:2011
- • EN 55024:2010
- • EN 55032:2012 • EN 55032:2012/AC:2013
- EN 61000-3-2:2006 • EN 61000-3-2:2006/A1:2009 • EN 61000-3-2:2006/A2:2009
- • EN 61000-3-3:2008
- EN 61000-3-3:2013

Radio Equipment Directive (R&TTE) 1999/5/EC, (RED) 2014/53/EU recast

- • EN 300 328 V.1.7.1
- • EN 300 328 V.1.8.1
- • EN 301 489-1 V1.9.2
- • EN 301 489-17 V2.2.1

Restriction of Hazardous Substances Directive (RoHS) 2011/65/EU

• RoHS - 2011/65/EU

EcoDesign Energy-related Products Directive (EuP / ErP)

- Regulation (EC) 278/2009 ecodesign of external power supplies
- • Commission Regulation (EC) 1275/2008 ecodesign requirements standby and off mode electrical power consumption

EU requirements incl. national standards for plugs and sockets

• EN 50075:1990

Waste Electrical and Electronic Equipment (WEEE) Directive 2012/19/EU

• EN 50419:2006

This certifies that the following designated Sitecom product: Product number: WLC-2000 v1 001 Product description: Wi-Fi Home Cam Twist

Complies with the requirements of the following directives and carries the CE marking accordingly: R&TTE Directive 99/5/EC, EMC directive 2004/95/EC and Low Voltage Directive 2006/95/EC.

This declaration is the responsibility of the manufacturer / importer:

Sitecom Europe B.V. 19 February 2015